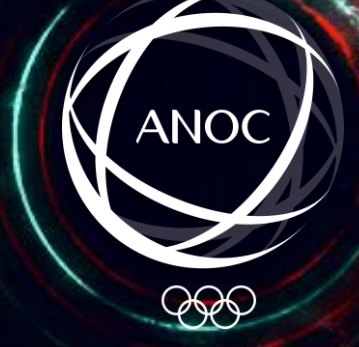

# **SOCIAL CONTENT CREATION** UNLEASHING THE TRUE POTENTIALS OF MS POWERPOINT

POST-SESSION RECAP DOCUMENT

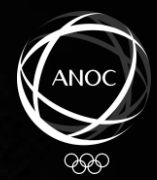

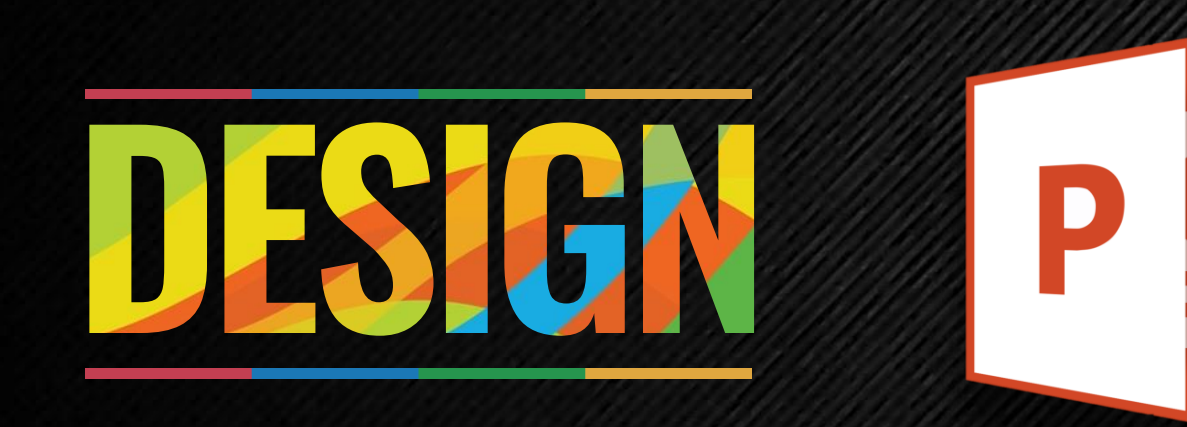

**P R O P O S A L S P R E S E N T A T I O N S R E P O R T S C O M P A N Y P R O F I L E S R E S E A R C H T R A I N I N G L E C T U R E S**

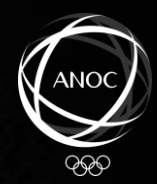

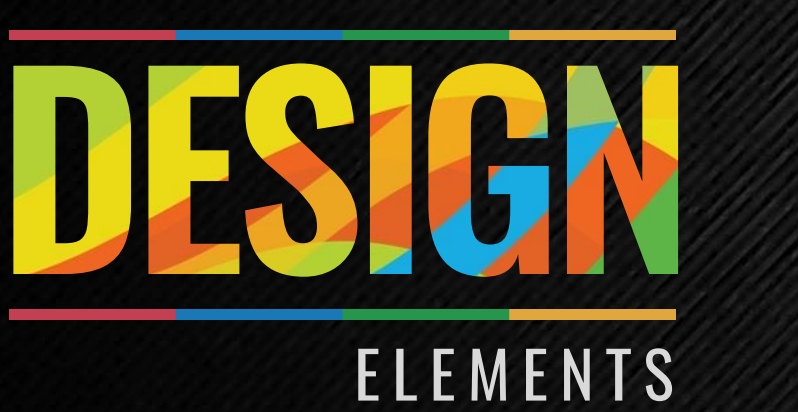

Line Shape Colour Size Space

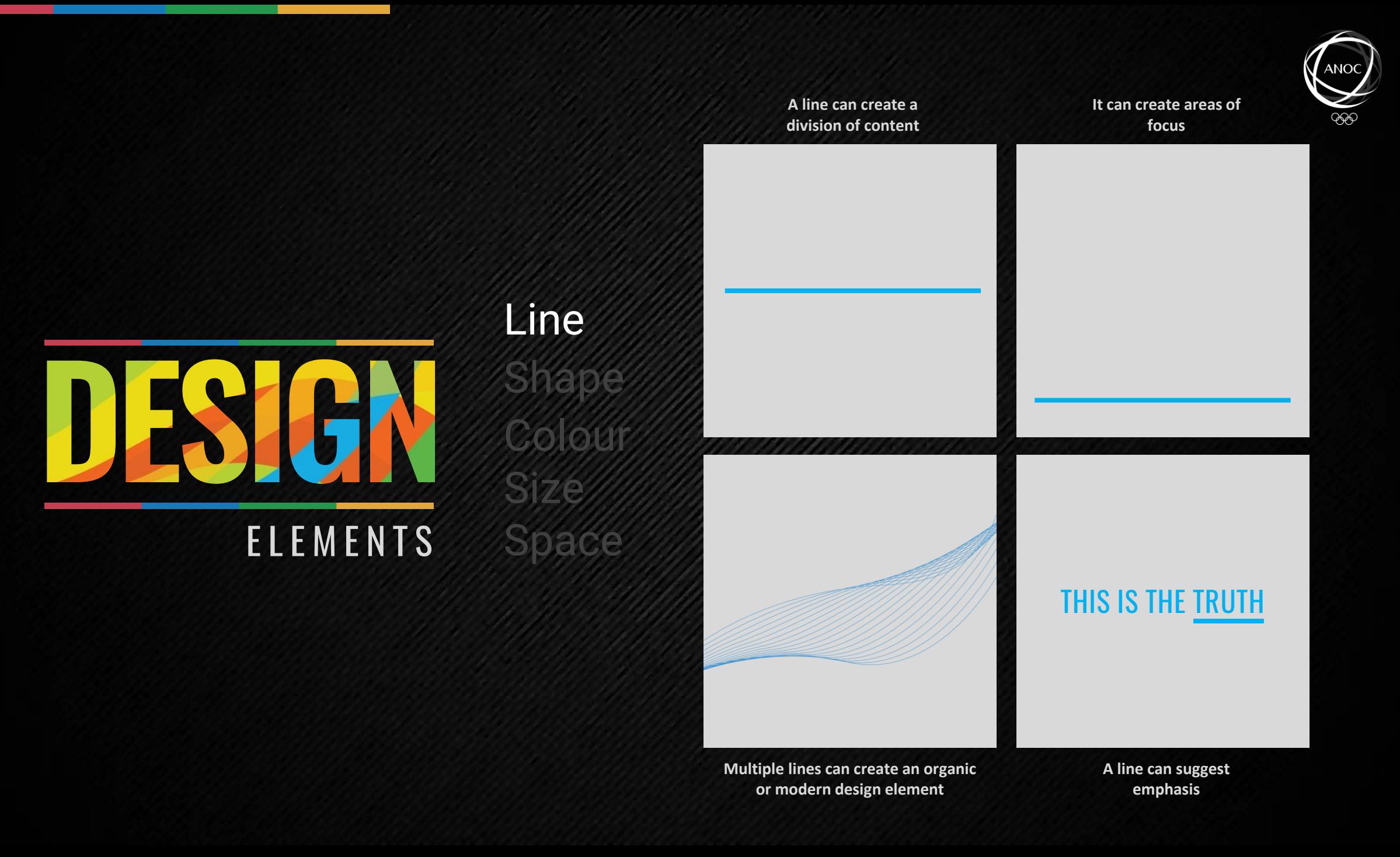

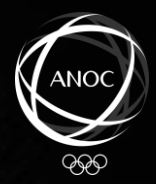

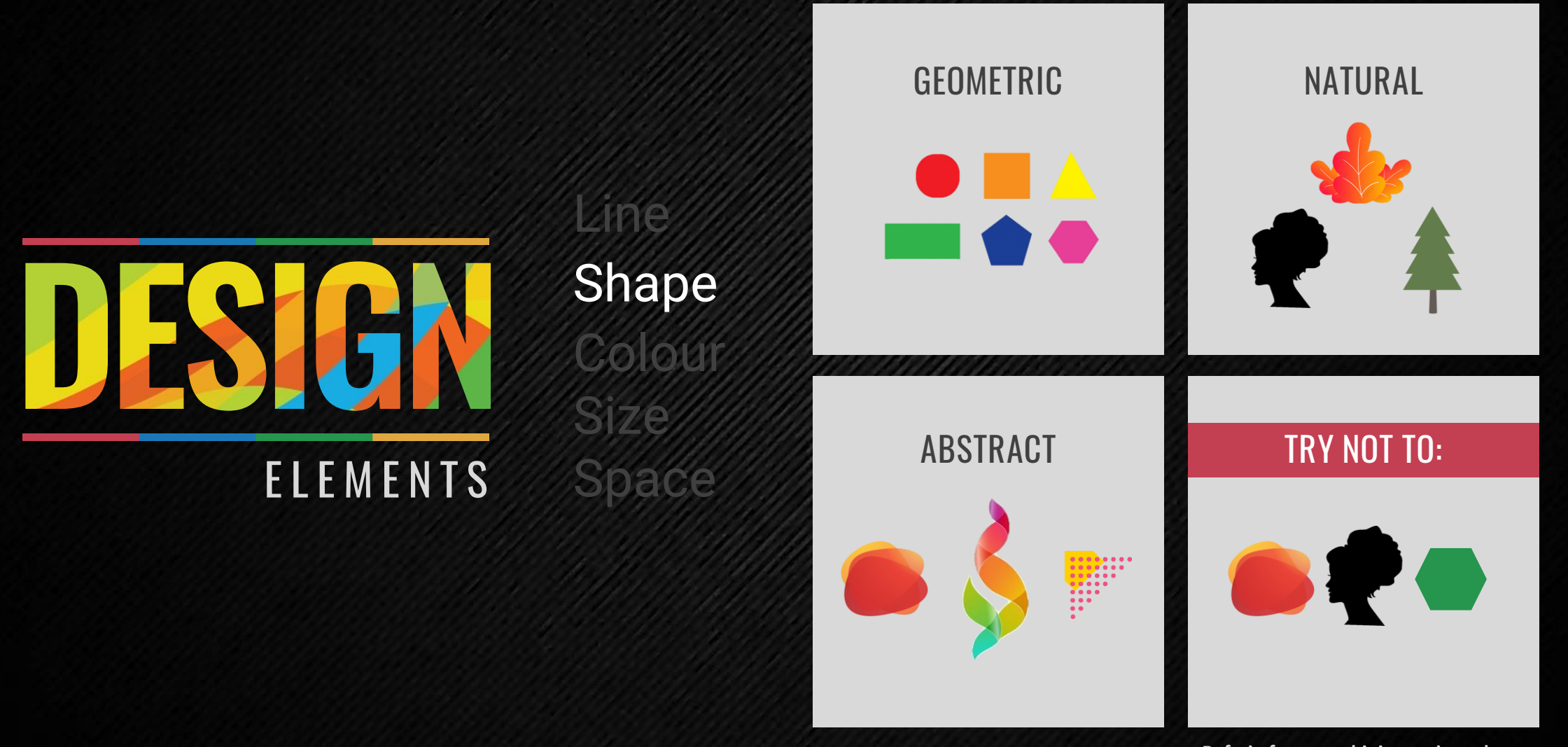

**Refrain from combining various shape types as it may create a design clutter**

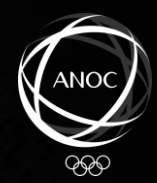

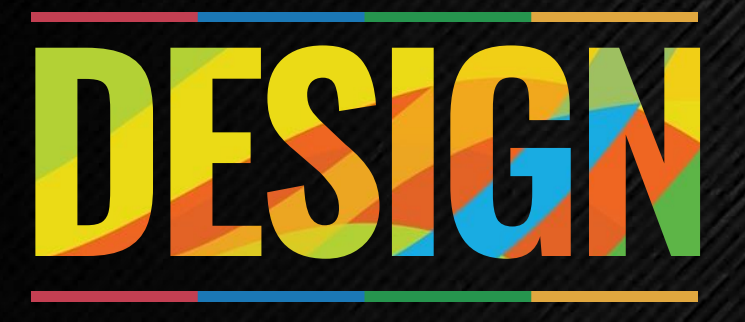

### ELEMENTS Space

## Shape Colour

Line

Size

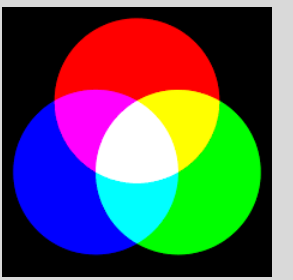

SOURCE: COLOURED LIGHTS PRIMARY COLOURS: RED, GREEN, BLUE

#### ADDITIVE **SUBTRACTIVE**

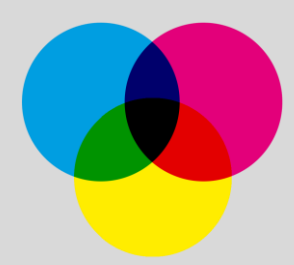

SOURCE: PAINTS, INKS, DYES: PRIMARY COLOURS: CYAN, MAGENTA, YELLOW, BLACK

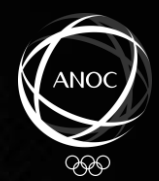

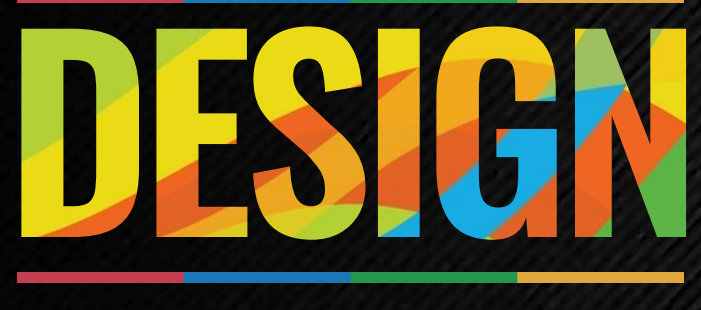

### E L E M E N T S

### Colour Size Space

Shape

Line

# SIZE<br>SHOWS<br>IMPORTANCE

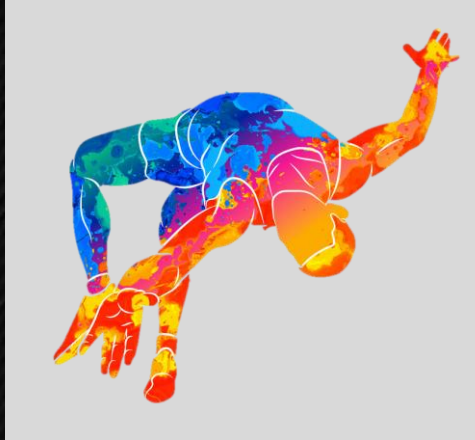

Size creates focus

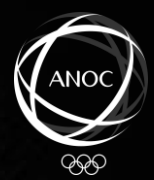

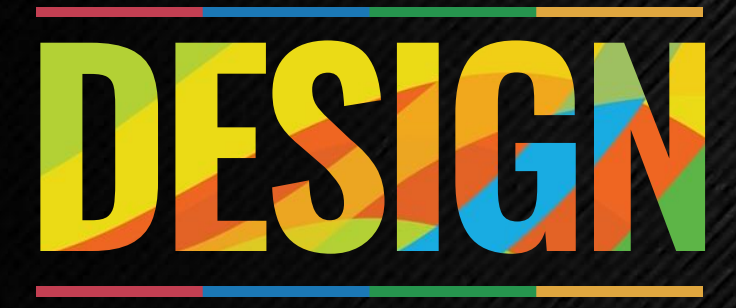

### E L E M E N T S

# Space

Colour

Line

Sha

Size

Lorem ipsum dolor sit amet, consectetuer adipiscing elit. Sed at<br>turpis vitae velit euismod aliquet. Pellentesque et arcu. Nullam venenatis gravida orci. Pellentesque et arcu. Nam pharetra.<br>Vestibulum viverra varius enim.

Nam laoreet dui sed magna. Nunc in turpis ac lacus eleifend<br>sagittis. Pellentesque ac turpis. Aliquam justo lectus, iaculis a,<br>auctor sed, congue in, nisl. Aenean luctus vulputate turpis.

Mauris uma sem, suscipit vitae, dignissim id, ultrices sed,

Lorem ipsum dolor sit amet, consectetuer adipiscing elit. Sed at<br>turpis vitae velit euismod aliquet. Pellentesque et arcu. Nullam<br>venenatis gravida orci. Pellentesque et arcu. Nam pharetra.<br>Vestibulum viverra varius enim.

nunc.

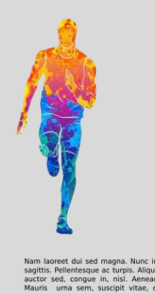

Nam laoreet dui sed magna. Nunc in turpis ac lacus eleifend<br>sagittis. Pellentesque ac turpis. Aliquam justo lectus, laculis a,<br>auctor sed, congue in, nisl. Aenean luctus vulputate turpis.<br>Mauris - uma sem, suscipit vitae,

Lorem ipsum dolor sit amet, consectetuer adipiscing elit. Sed at<br>turpis vitae velit euismod aliquet. Pellentesque et arcu. Nullam<br>venenatis gravida orci. Pellentesque et arcu. Nam pharetra.<br>Vestibulum viverra varius enim.

**Split or group information Relax eyes Lead the eyes**

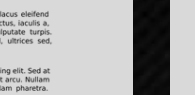

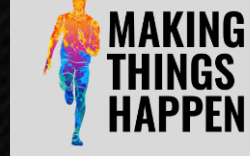

Nam laoreet dui sed magna. Nunc in turpis ac lacus eleifend<br>sagittis. Pellentesque ac turpis. Aliquam justo lectus, iaculis a,<br>auctor sed, congue in, nisl. Aenean luctus vulputate turpis.<br>Mauris - urna sem, suscipit vitae, nunc.

Lorem ipsum dolor sit amet, consectetuer adipiscing elit. Sed at<br>turpis vitae velit euismod aliquet. Pellentesque et arcu. Nullam<br>venenatis gravida orci. Pellentesque et arcu. Nam pharetra.<br>Vestibulum viverra varius enim.

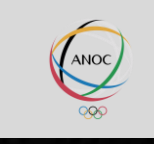

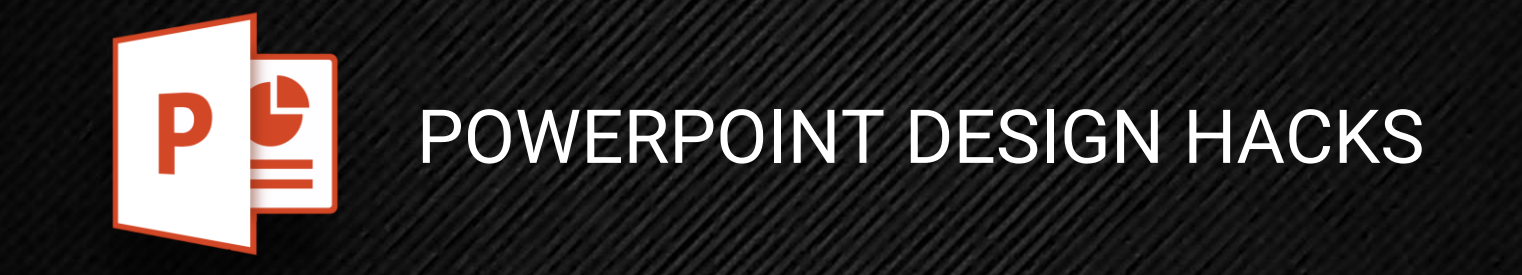

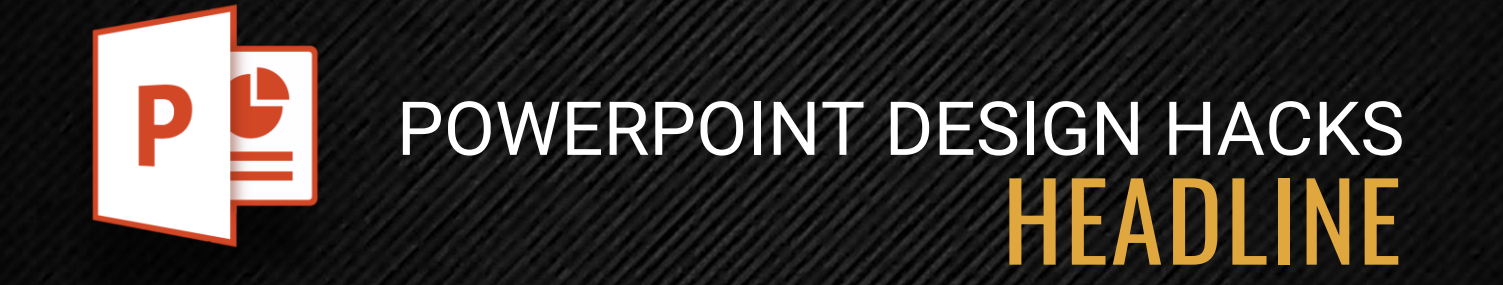

#### **THE TYPOGRAPHY APPROACH**

Typography is the art and technique of arranging a set of text or typefaces to create a design element.

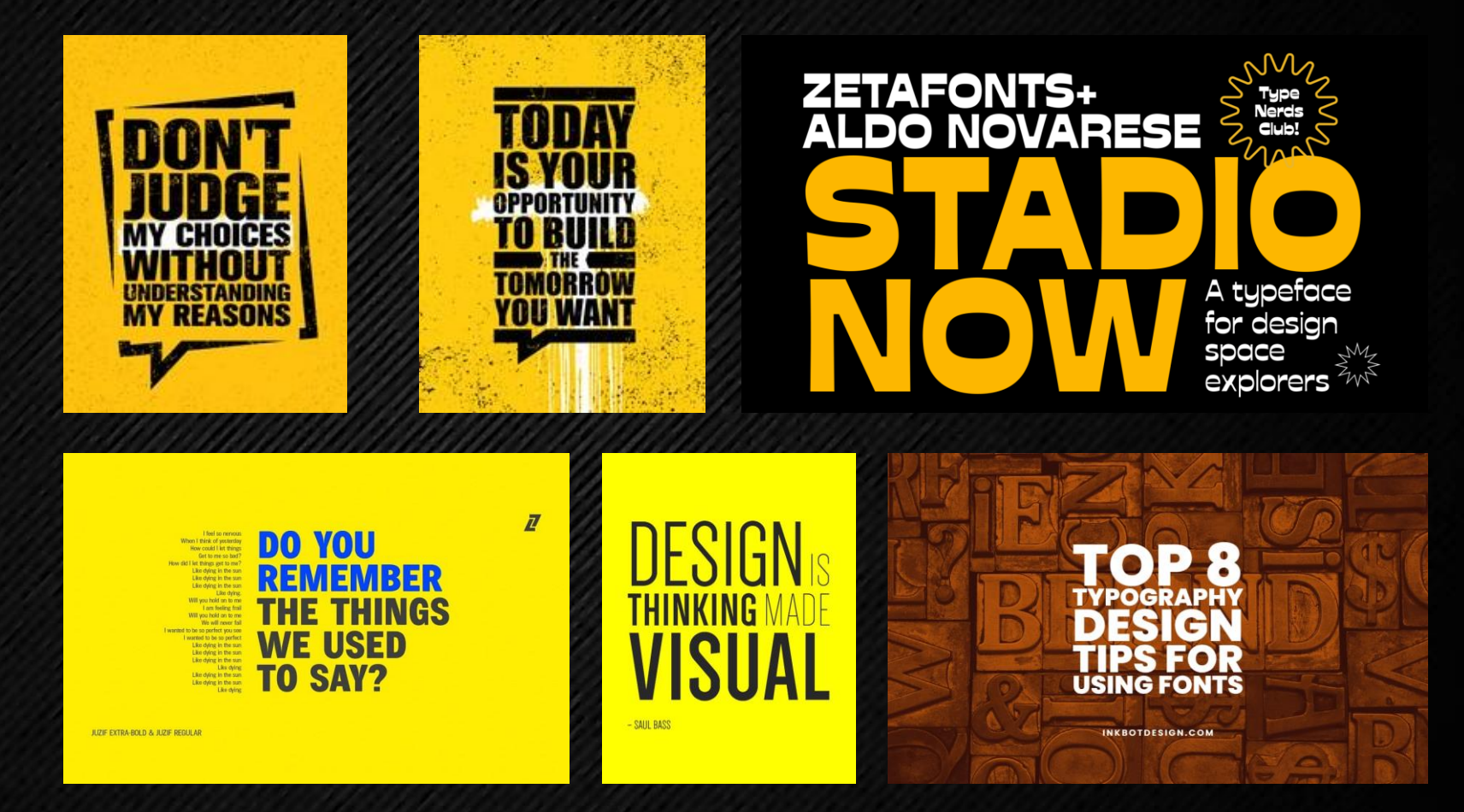

# **THE MORE YOU PERSPIRE, THE GREATER YOU INSPIRE**

#### **THE TYPOGRAPHY APPROACH**

Typography is the art and technique of arranging a set of text or typefaces to create a design element.

For the most basic form of typography design, explore arranging your text into a 'box-styled' design as shown.

#### **How to do:**

- 1. Create 4 separate text boxes, one for each row of text.
- 2. Your key words are to be bigger than the rest, e.g. PERSPIRE and INSPIRE.
- 3. Try different font sizes for each row of text, until you achieve an alignment on the edges.

# THE MORE YOU PERSPIR **THE GREATER YOU** YYI

Adding an image into your text

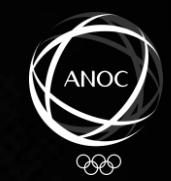

# **THE MORE YOU THE MORE YOU** PER THE GREATER YOU **THE GREATER YOU edition**

#### **How to do:**

- 1. Choose a picture that reflects the word you intend to use. Save the image onto your computer.
- 2. Right click on the text to highlight it, then click 'Format Shape'. The Format panel will open on the right hand side.
- 3. Select 'Text Options', then under the 'Fill' function, select 'Picture or Texture fill'.
- 4. Under 'Picture Source', choose the image that you saved on your computer.

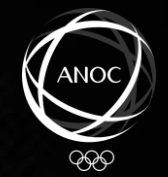

Getting creative / abstract

### THE MORE YOU THE MORE YOU **DERSERE** SPIRE THE GREATER YOU **THE GREATER YOU** SPIRE SPIRE

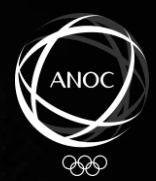

# i DID TYPOGRAPHY TODAY **& I LOVE IT!**

#### **3D-Rotation**

- **1. You can also apply the 3D-rotation function onto your texts and start creating block designs as shown above.**
- **2. Create 1 text box for each individual word or a row of words.**
- **3. Go to 'Shape Effects', and select 3D Rotation**
- **4. Explore the different Parallel angels for each text box, and put them together to create a combined, block-styled look.**

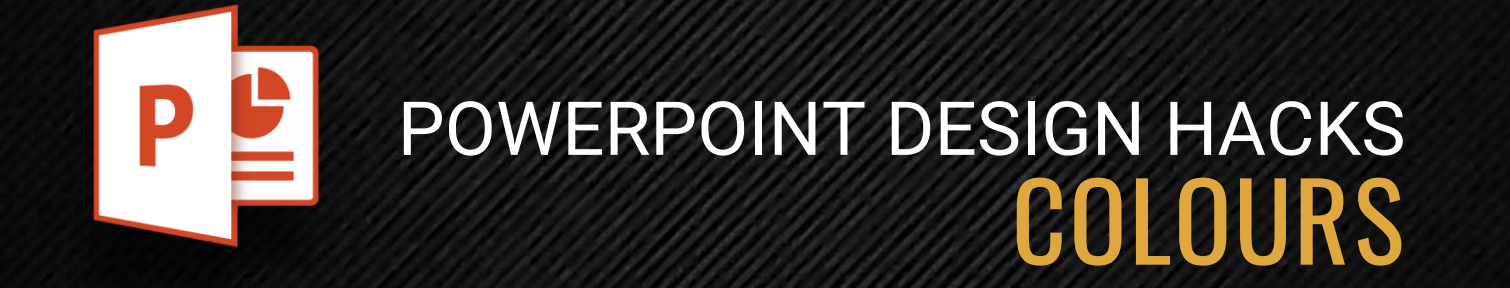

#### **Powerpoint Colours**

- **1. The standard colour options on Powerpoint tend to look 'dull' and 'predictable', therefore it is recommended that we use alternative colour sources for our shapes and placeholder designs.**
- **2. One of the most effective ways to do this is to use the 'Eyedropper' function, located under 'Shape Fill':**

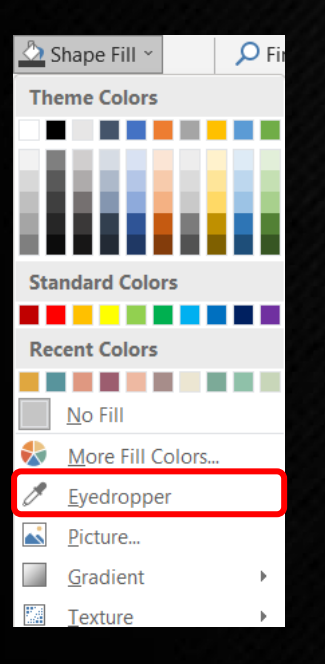

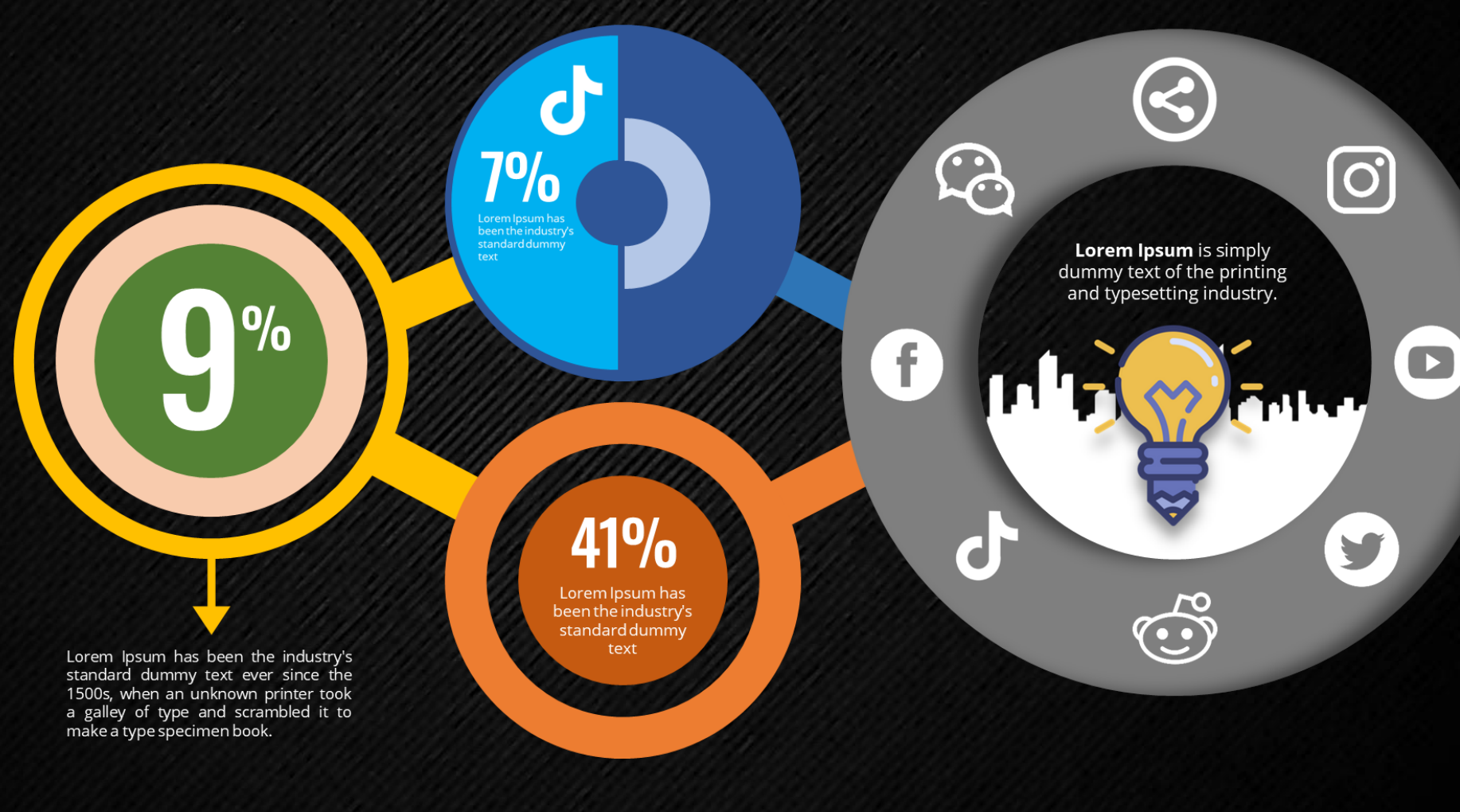

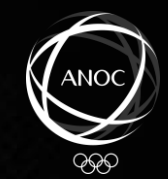

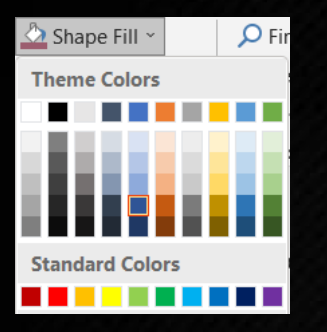

**Avoid using these standard Powerpoint colours as the outcome of your design may look 'predictably Powerpoint'**

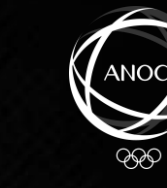

**B** d  $\overline{\text{o}}$ ු  $7%$ **Lorem Ipsum** is simply<br>dummy text of the printing and typesetting industry.  $9/0$  $\bullet$  $\bigodot$ 41% V d  $\mathbb{C}$ Lorem Ipsum has been the industry's<br>standard dummy text ever since the 1500s, when an unknown printer took<br>a galley of type and scrambled it to nake a type specimen book

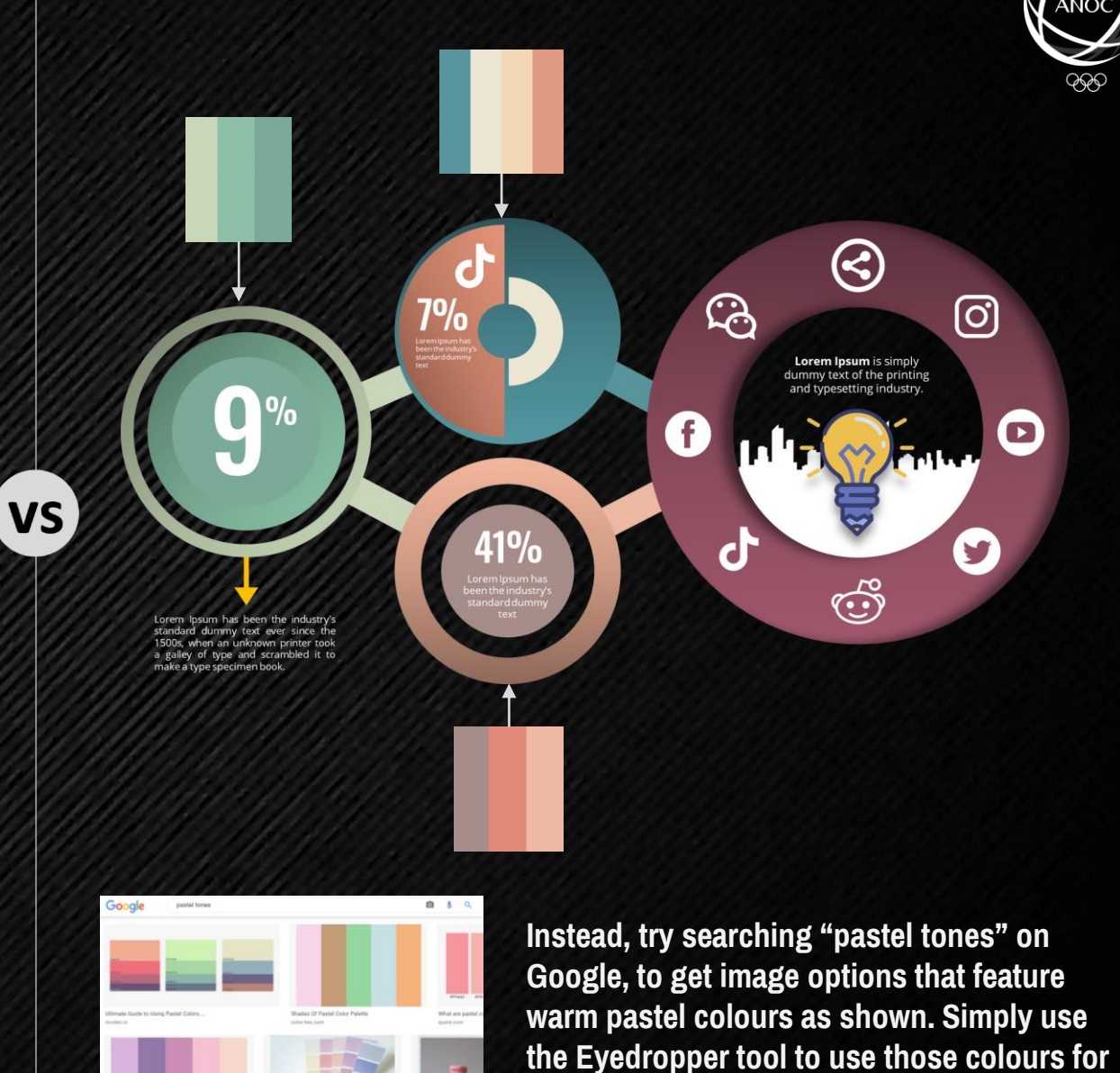

**your placeholders and shapes.**

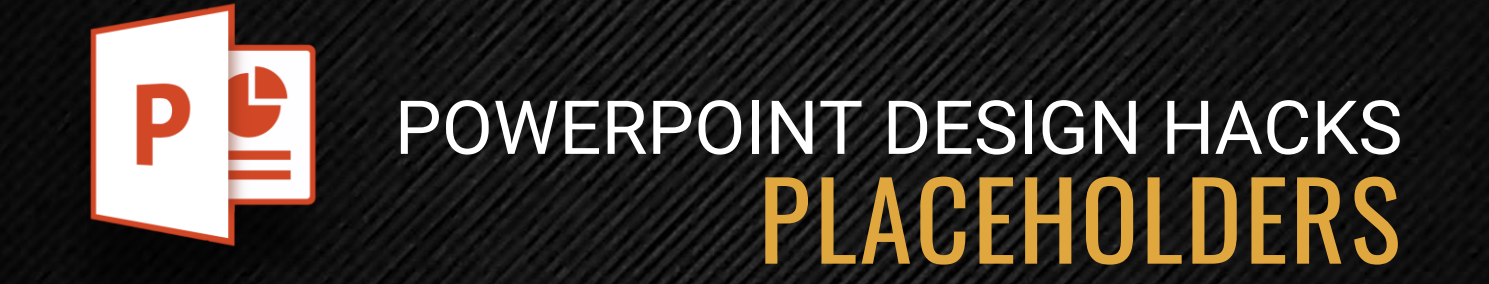

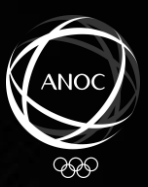

#### **CREATE INFOGRAPHIC PLACEHOLDERS**

#### **CREATING INFOGRAPHIC PLACEHOLDER DESIGNS**

Just by creating and combining Shapes available on PowerPoint, you can also start designing your own Infographic placeholders, like the sample shown on the right.

Follow the steps on the following slides on how to do it, or simply drag each object away to understand how they were put together.

CREATE<br>INFOGRAPHIC **PLACEHOLDERS** 

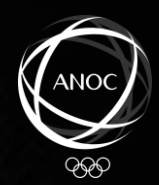

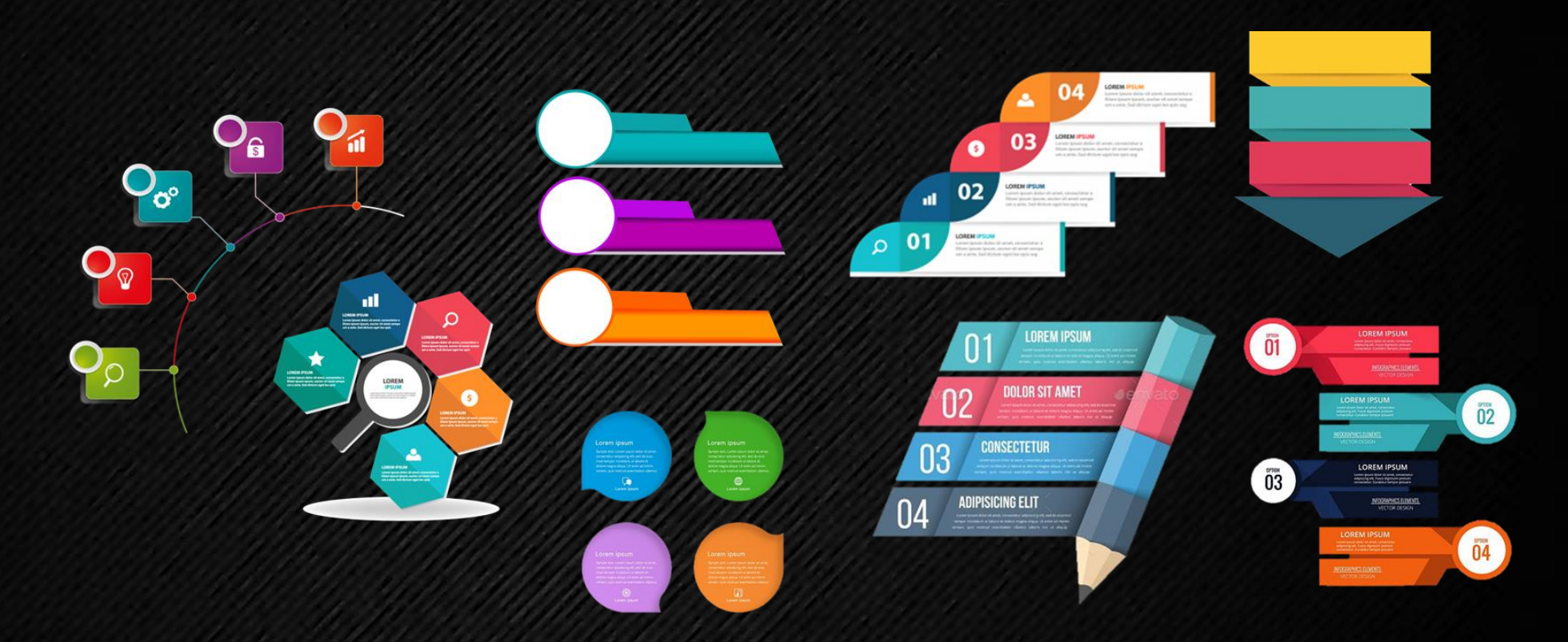

#### **LOOK FOR REFERENCES AND SOURCE OF INSPIRATION**

If you're unable to visualise a concept, always look for sample and templates online to take design cues from, and start building your own from thereon.

**ANIMATED: Go full-screen presentation mode to view effects.**

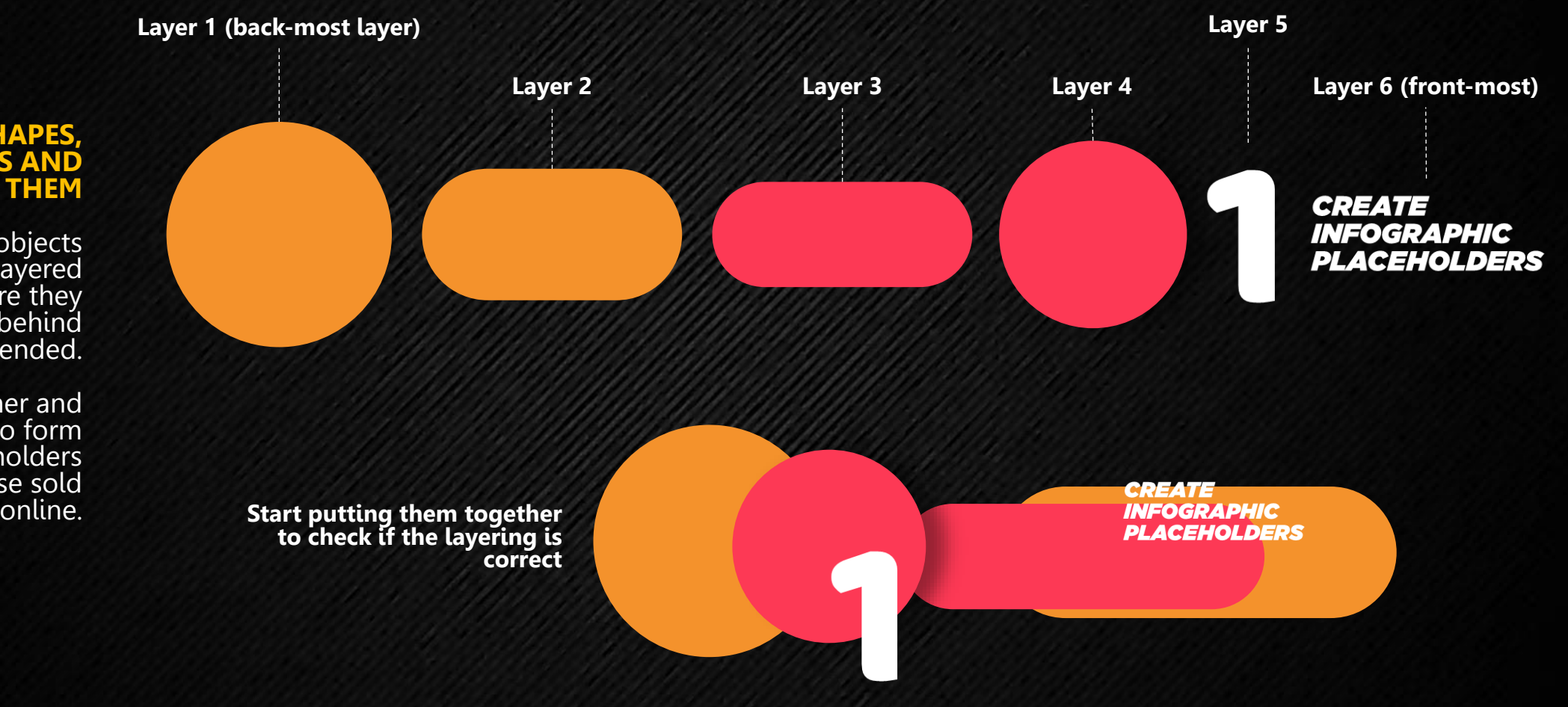

#### **COMBINE SHAPES, SIMILAR COLOURS AND LAYERING THEM**

Ensure that the objects created are layered accordingly to ensure they appear in front or behind another as intended.

Bring them together and you're able to form infographic placeholders similar to those sold

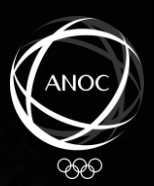

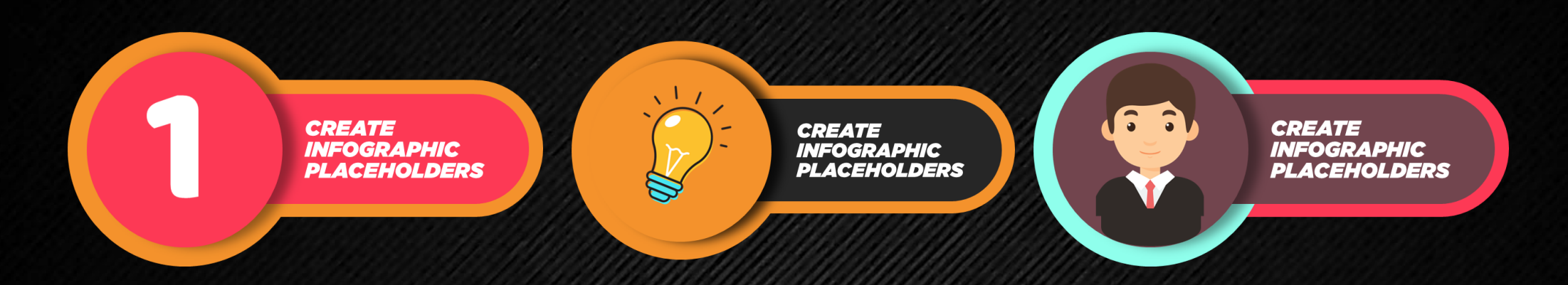

#### **COLOUR VARIATIONS & PERSONALIZATION**

Using the Eyedropper function, you can start 'eyedropping' colours from your logos and apply them onto your designs, making them look as though they were custom-made for your brand.

# axiata

**CREATE INFOGRAPHIC PLACEHOLDERS** 

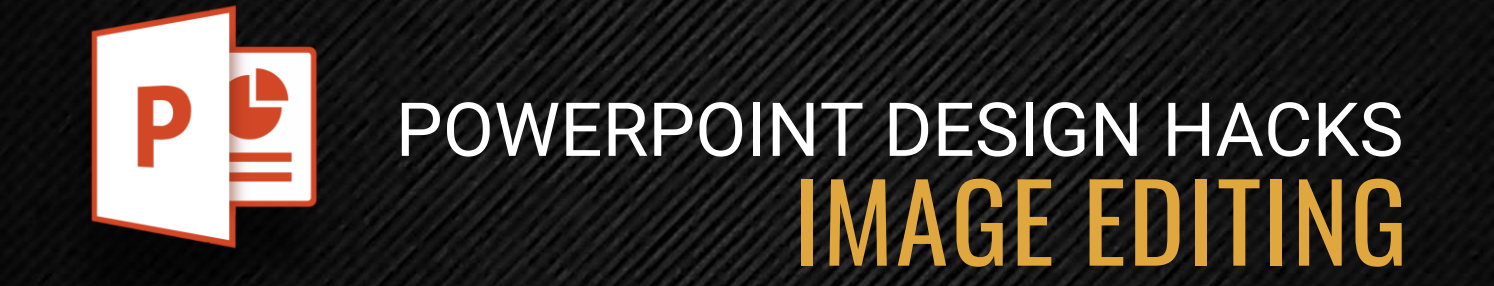

# Image Editing **Removing Background**

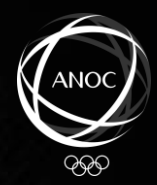

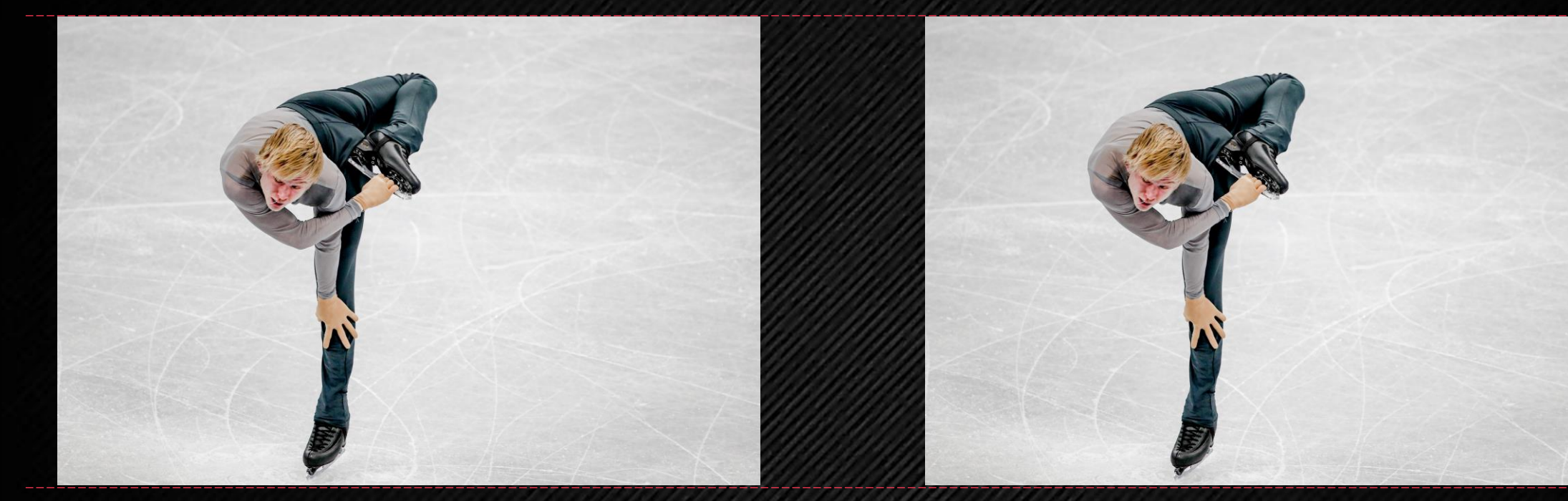

#### For Background Editing **For Forthcake Capture** For Foreground Capture

Create a copy of the image  $(CFRL+C > CTRL+V)$ , and place it alongside the original image.

Best to ensure that both images are aligned and of the same size.

# Image Editing **Removing Background**

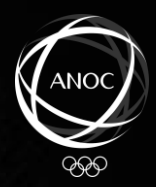

#### **BACKGROUND IMAGE EDITING**

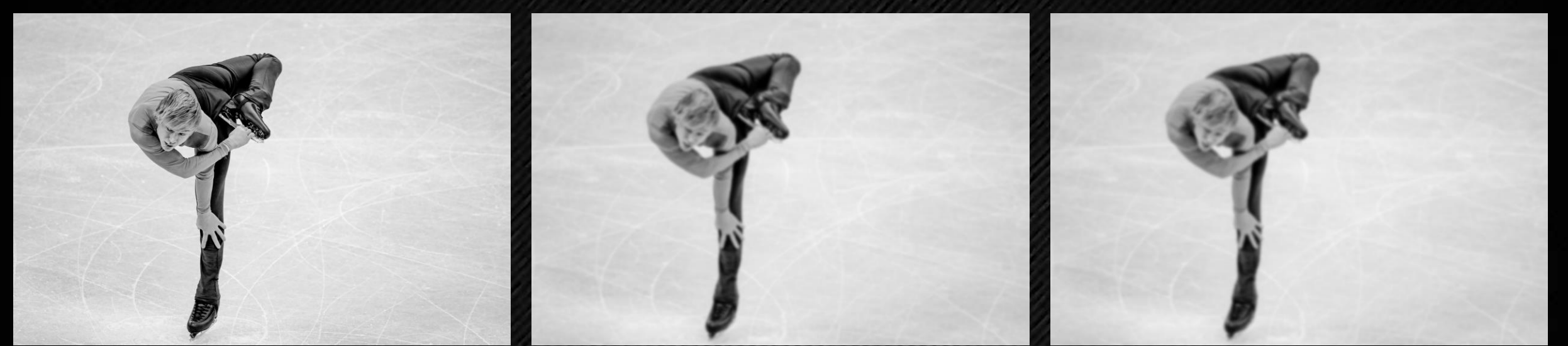

You can change the image from being fullcolour to black & white by double-clicking on the image, followed by selecting the  $\dot{\ }$ "Colour" function as indicated below.

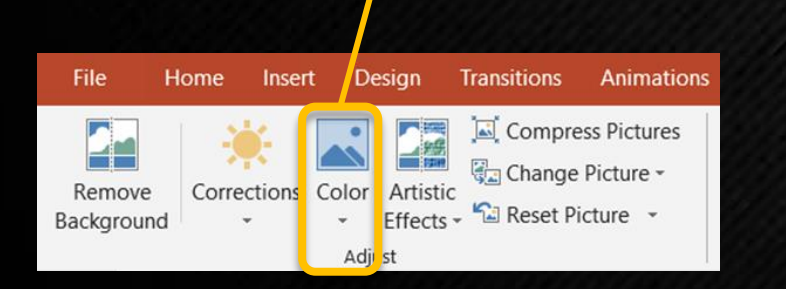

You can also 'soften' the image, creating a blurred, out-of-focus look, by clicking on the 'Corrections' function, followed by selecting the 'softest' option under 'Sharpen/Soften'.

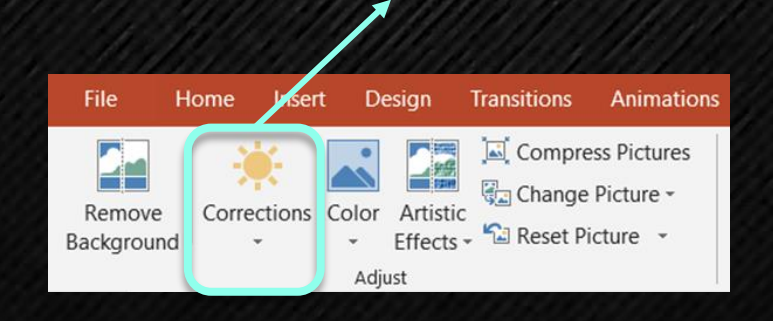

To make it even more blurry / out-of-focus, you can also double-click on the image, select 'Artistic Effects' and use the blur effect (second row, far right)

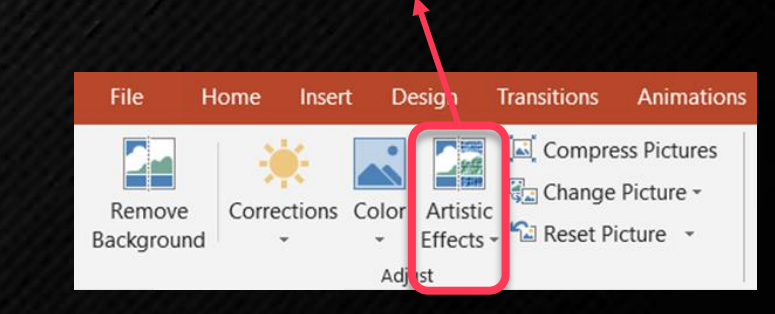

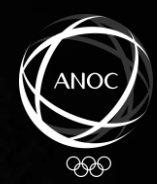

#### **FOREGROUND IMAGE EDITING**

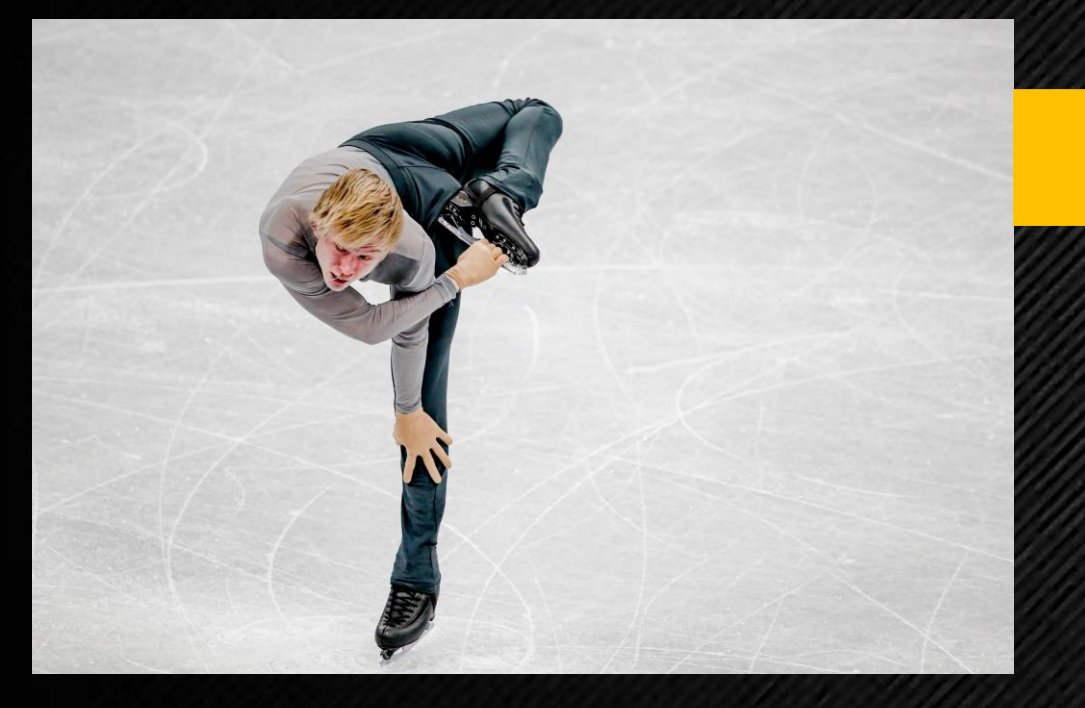

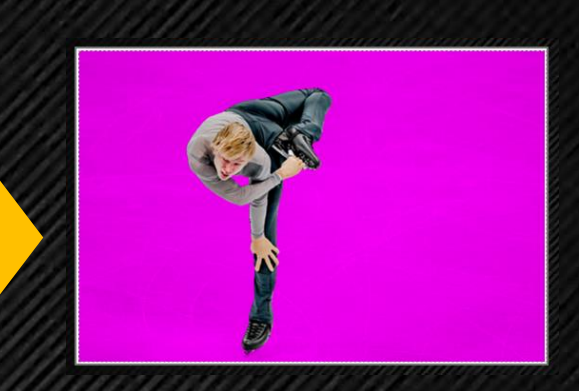

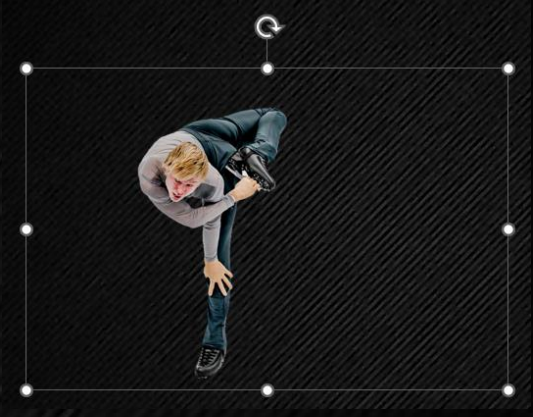

- Double-click on image.
- 2. Menu will change automatically to show 'Format' tab.
- 3. Use 'Remove Background' function on top left.
- 4. Drag crop box on image to focus closer on subject
- 5. Switch between "Mark areas to keep" and "Mark areas to remove" buttons to retain / remove portions of the image.

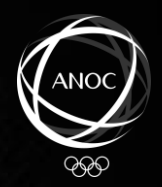

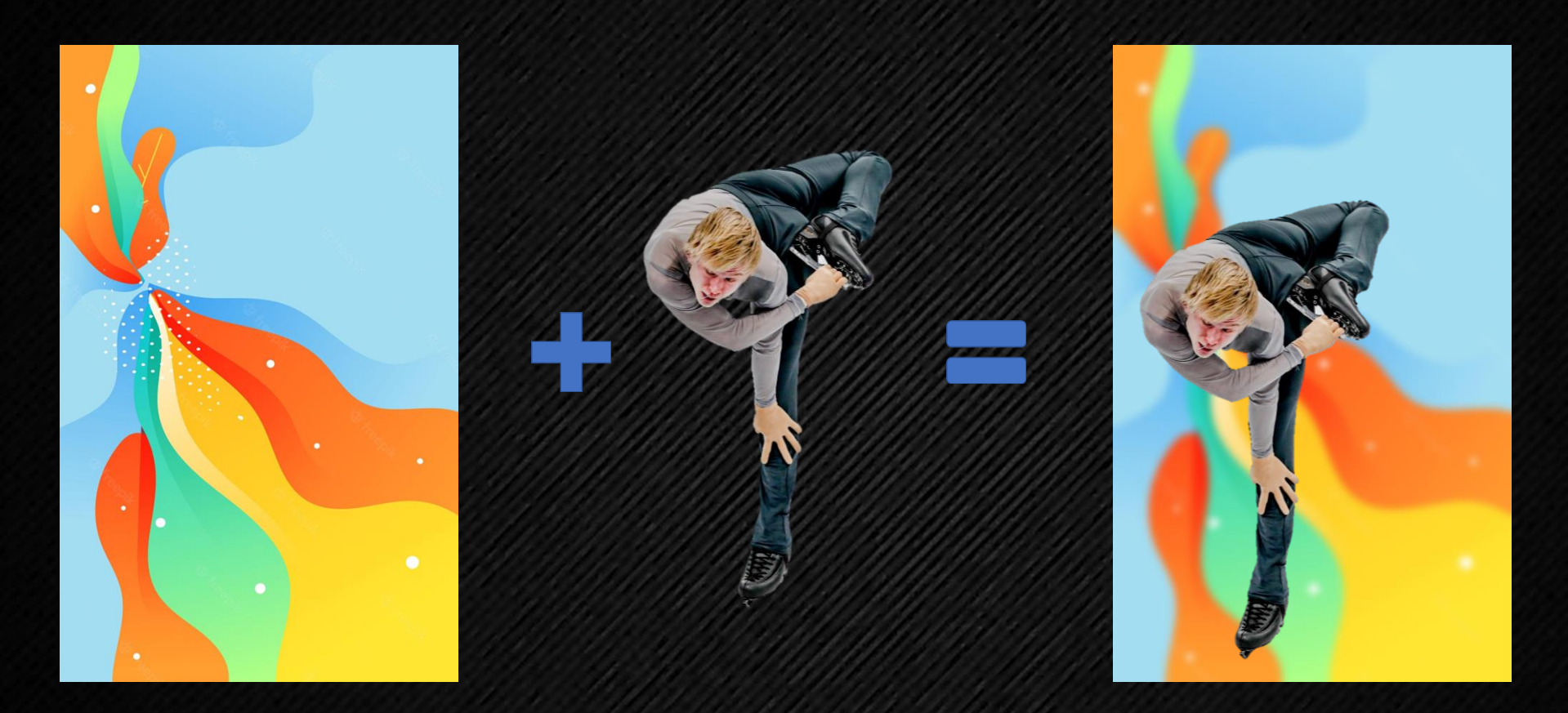

Find an image / wallpaper design to use as your background, and combine it with the image that you've just applied the background removal function. You now have a brand new image, created by combining two images into one.

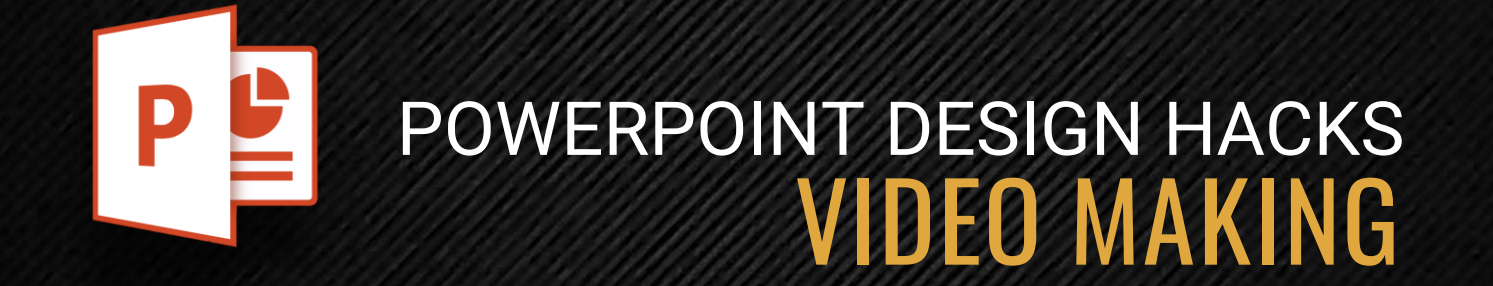

# **AUDIO+VIDEO**

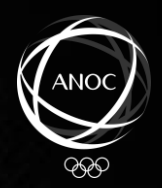

### INSERTING AN **AUDIO FILE**

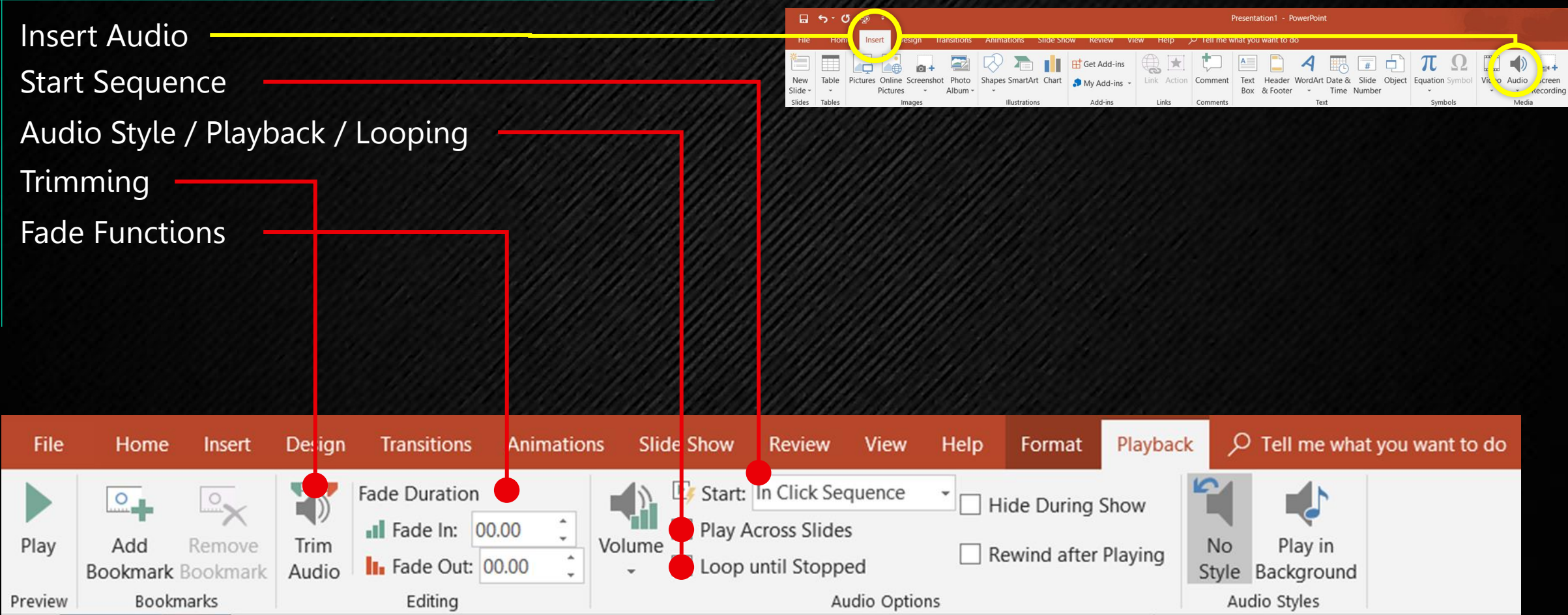

# **AUDIO+VIDEO** BOOKMARKING & EDITING

**ANIMATED: Go full-screen presentation mode to view effects.**

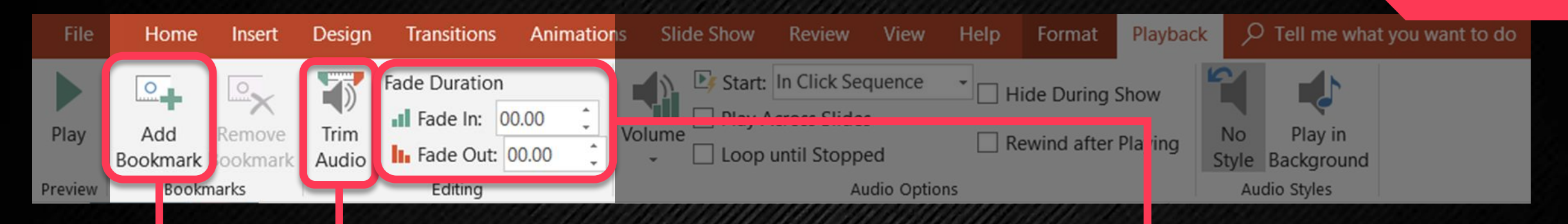

The '**Bookmark**' allows you to add a 'pin' to a particular part of the audio file that you would like to highlight or go to.

00:44.16 ■

**Sample:**

Yellow dot indicates that you'd like to highlight 44.16sec as a point of reference.

'**Trim Audio**' is for you to remove/crop the start and end points of your audio/music file.

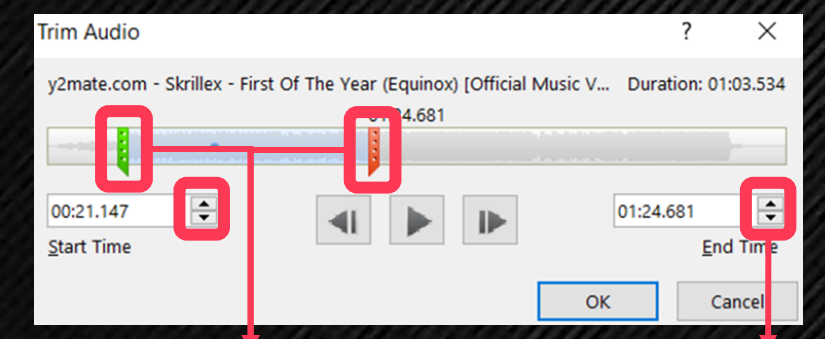

The 'Start' and 'End' bars for you to drag and omit parts of the audio that you want cropped.

You can also manually adjust the trimming areas down to milliseconds for a more accurate trimming.

The '**Fade Duration**' function allows you to enter or end the music in a more subtle manner where the volume gradually increases or decreases according to the timing you set.

# **AUDIO+VIDEO** AUDIO OPTIONS

**ANIMATED: Go full-screen presentation mode to view effects.**

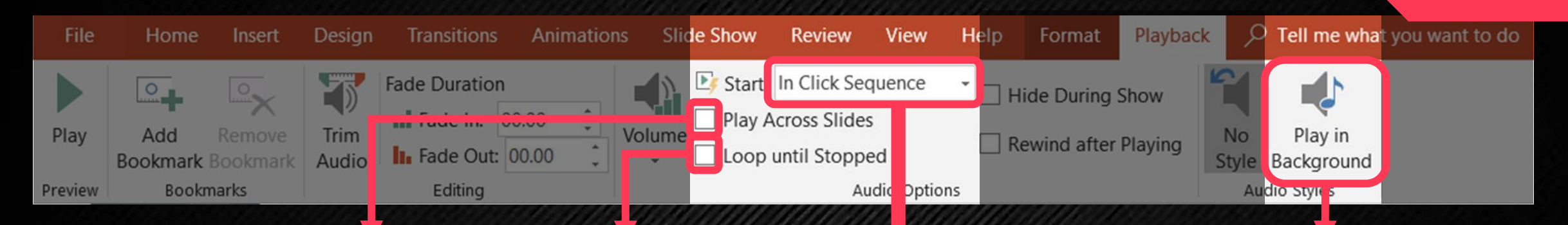

If you want your music / audio to continue playing across all the slides. If you don't click this, the music will stop when you move to the next slide.

If you want your music to automatically loop / repeat the moment it finishes.

3 Options on how to **start playing** your audio file:

- **a) 'In Click Sequence'** audio will start playing when you press the 'next' button during presentation mode.
- **b) 'Automatically'** audio will start playing the moment you arrive at the slide
- **c) 'When Clicked On'** audio will start playing when you click the play button on the audio file.

Select this and it will automatically tick the '**Play Across Slides**' and '**Loop Until Stopped**' functions.

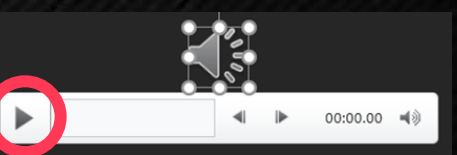

### INSERTING A **VIDEO FILE**

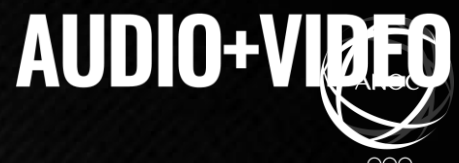

 $\left| \begin{matrix} 1 \end{matrix} \right|$ 

dio Screen

Recording Media

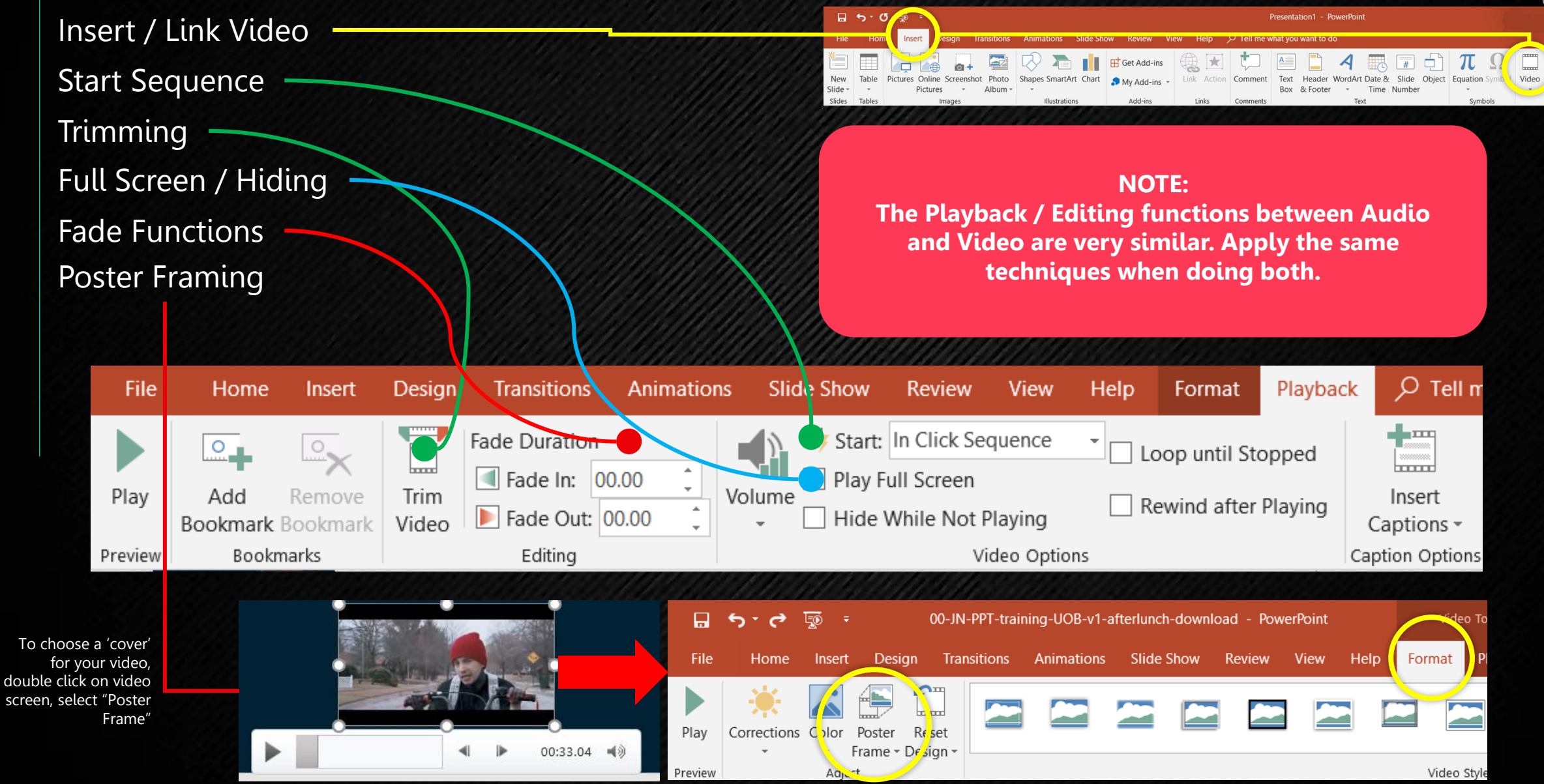

# **AUDIO+VIDEO**

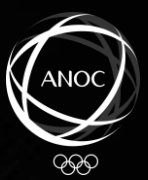

### **CREATING A VIDEO OUT OF POWERPOINT**

The process requires a synergy across the following:

### **SLIDE CONTENT**

### **CONTENT ANIMATION**

### **SLIDE TRANSITIONS**

### **AUDIO PLAYBACK**

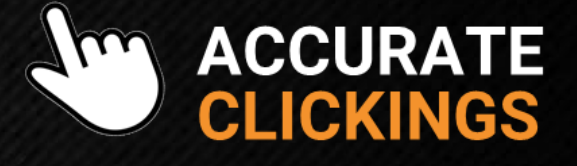

#### **Do your best to memorize the amount of content on each slide.**

The idea is to pregauge the duration of your video, which will help in selecting a music track with a similar duration.

**Know all the Start Triggers i.e. On Click / With Previous / After Previous that you've set.**

This will help you in knowing how many times you'll need to click and how many animations will happen per click when you're recording.

**Create as many effect transitions as possible to add more effect and dynamism to the overall feel of your video.**

#### **TIP:**

Fast-paced transitions give a more lively, energetic feel to your video. If this is your intention, the author suggests setting your transition durations to between 0.25 sec to 0.75 sec.

**Choose a song / music score that gels well with the content or subject of your video.**

Choose sentimental, relaxed music if doing wedding picture videos, dramatic scores when doing award videos, etc.

If possible, choose a song that has the closest duration to the length of your presentation.

**The idea is to sync the music with the content animation and slide transitions as perfect as possible.**

Best to use a mouse or keyboard, a laptop touchpad may not be as accurate or will be overly sensitive to the slightest of touches.

# **AUDIO+VIDEO**

#### **RECORDING YOUR PRESENTATION & CONVERTING IT TO VIDEO FORMAT.**

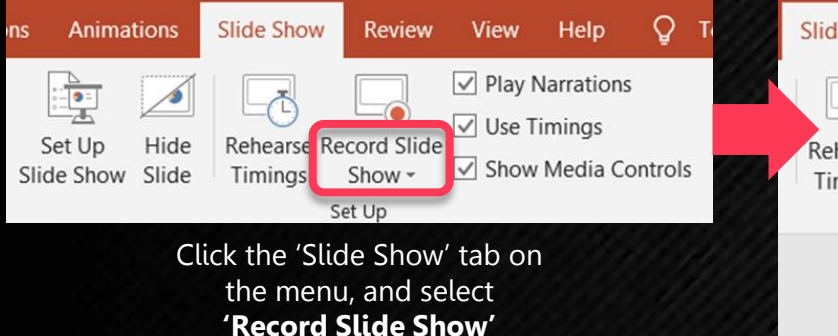

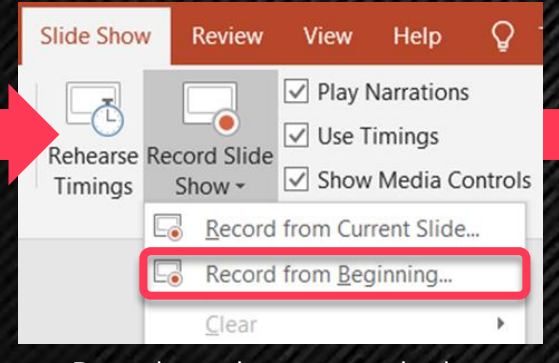

Drop down the menu and select **'Record from Beginning'**

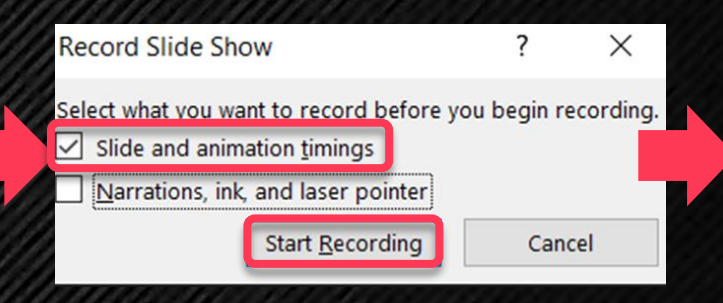

#### A pop-up will appear. Tick '**Slide and animation timings**'. **NOTE:**

If you are creating a tutorial video where you will be recording your voice and mouse movements, tick '**Narrations, ink and laser pointer**' as well.

Click '**Start Recording**' when ready.

PowerPoint Presentation PowerPoint Macro-Enabled Presentation PowerPoint 97-2003 Presentation **PDF XPS Document** PowerPoint Template PowerPoint Macro-Enabled Template PowerPoint 97-2003 Template Office Theme PowerPoint Show PowerPoint Macro-Enabled Show OwerPoint 97-2003 Show PowerPoint Add-in PowerPoint 97-2003 Add-in PowerPoint XMI Presentation

#### MPEG-4 Video

**Windows Media Video GIF Graphics Interchange Format** PEG File Interchange Format PNG Portable Network Graphics Format **FIFF Tag Image File Format** Device Independent Bitmap **Windows Metafile Enhanced Windows Metafile** Scalable Vector Graphics Format Outline/RTF PowerPoint Picture Presentation **Strict Open XML Presentation** 

Once presentation has been recorded, go to '**File**' > '**Save As**' and select '**MPEG-4 Video**'.

PowerPoint will start converting the PPT file into a video format.

#### **ANIMATED: Go full-screen presentation mode to view effects.**

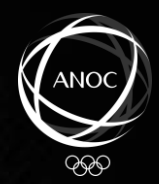

治

#### $\sqrt{ }$ JUMP RUN PLAY <u>THROW</u> BETTER FURTHER HIGHER FASTER Animate Animate Transition Animate Animate Transition Animate Animate Transition Animate Animate 渔 渔 治 治 治 治 **•REC**  $MP4$ **CONVERT**

VIDEO MAKING on POWERPOINT

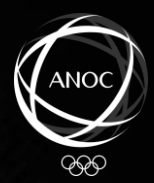

# **Parting Advice**

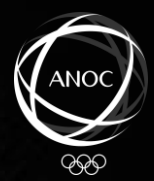

# 1. Skew to Platform

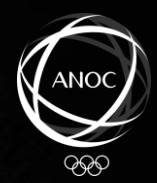

# 2. Less is More

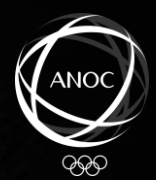

# 3. Consistency builds Familiarity

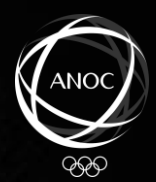

# 4. Get Exposed to the Design World

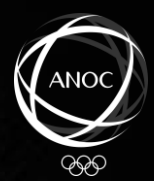

# 5. Don't ask "why?" Ask "why not ?"

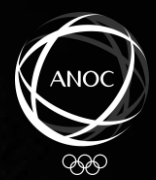

# "Terima Kasih!"